# サンプル画像を使用した操作練習

(第 3 版)

**合成比較**と**並列比較**の**基本操作**をカウンセリングのサンプル画像で説明いたします。

まずメイン画面の**カウンセリング**ボタンを押して始めてください。 カウンセリング画面は、サンプル画像を使って、姿勢分析を紹介する画面です。

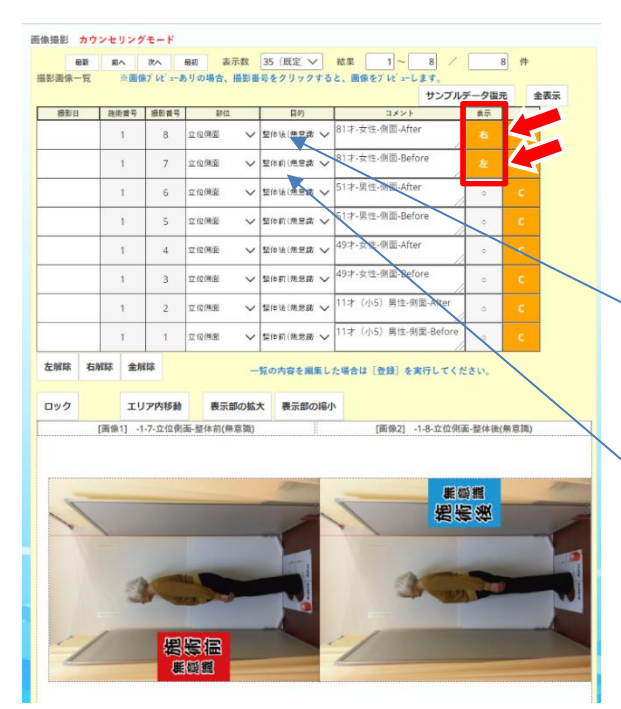

まず**合成比較の手順**を説明します。

**①**矢印のように、同じ患者様の**前後**の姿 勢の[**表示**]部分をクリックすると、 下の表示部に画像が表示されます。

「施術前」の画像を**先**に、「施術後」の 画像を**後**に選択してください。

## 【比較する画像を変える方法】

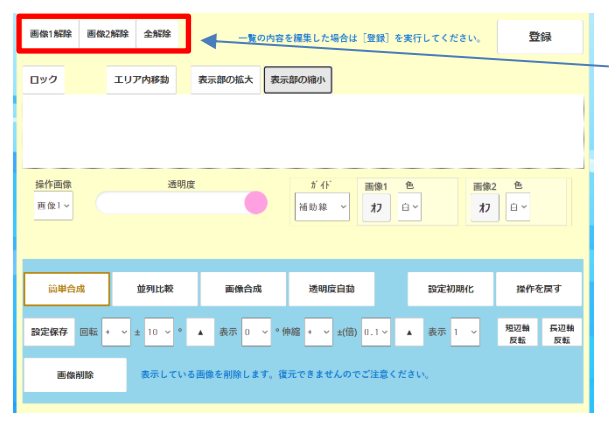

表示されている画像を変えるときは、 **画像選択の解除**をクリックすると表示 されていた画像を解除しますので、 改めて一覧から画像を選択し直してくだ さい。

- ・左解除=左画像のみ選択解除
- ・右解除=右画像のみ選択解除
- ・全解除=両方の画像を選択解除

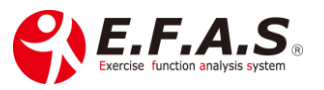

次の手順からは、パソコンの場合と iPad や iPhone の場合で異なります。

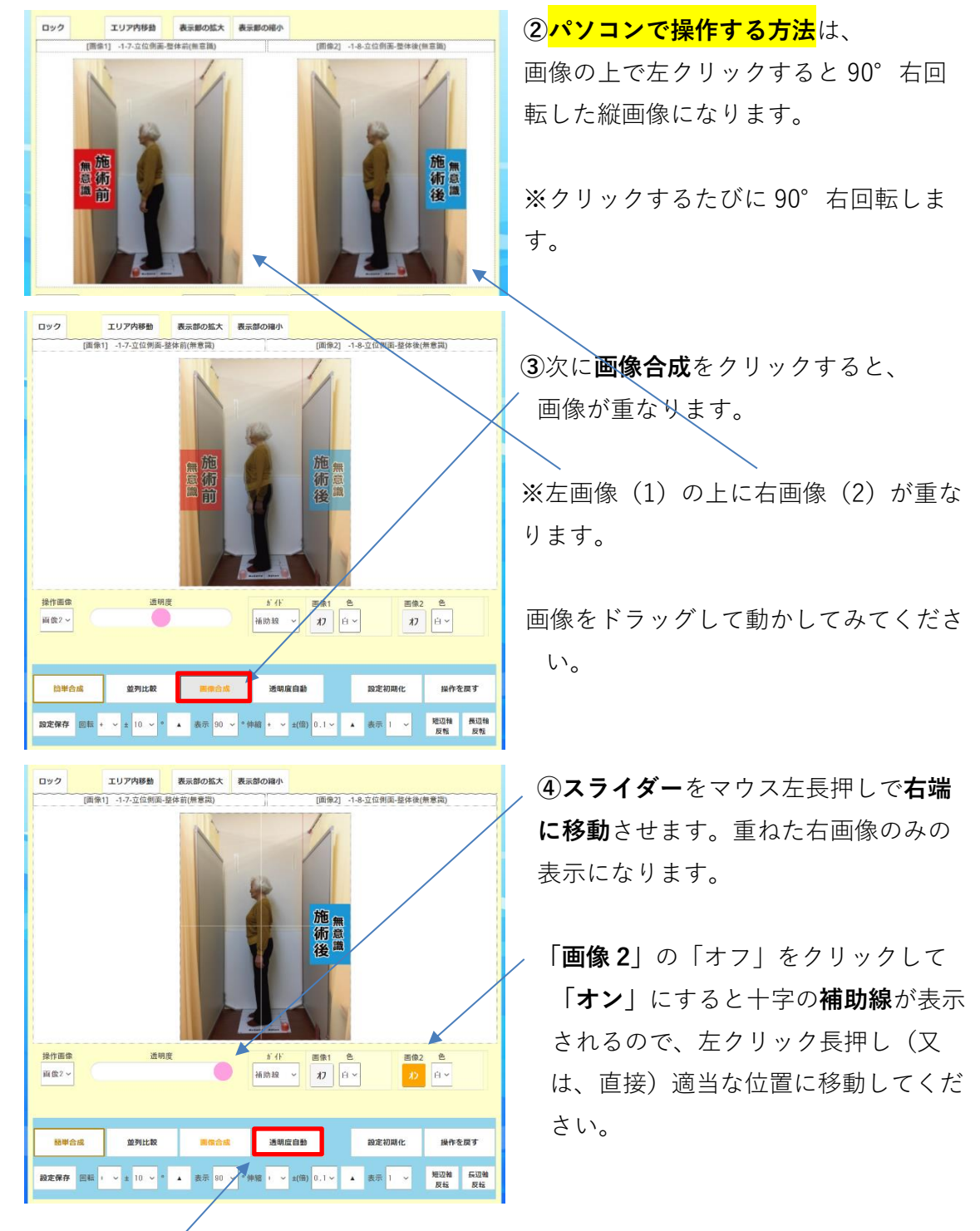

**⑤**いよいよ合成比較ですが、操作画像が画像 2 になっていることを確認してくださ い。パソコンでは、透過スライダーが使いにくいので、**透明度自動**を押すと、 重ねた画像の透過度が自動で変わります。

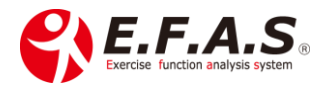

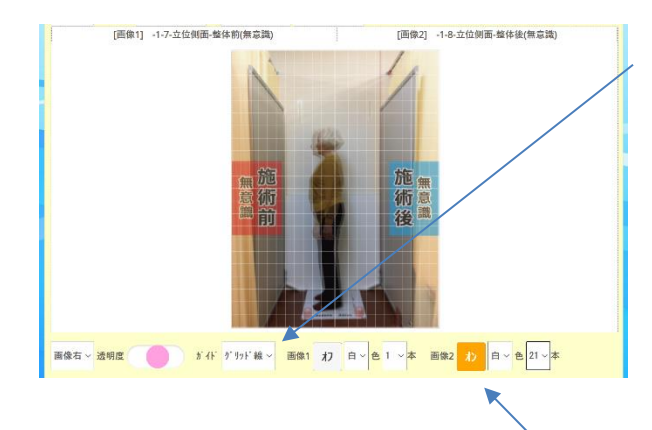

因みに、「ガイド」をクリックして**グリ ッド線**に変えることもできます。 グリッド線の**本数**や**色**も変えられます ので試してみてください。

※グリッド線は指定した本数が縦横そ れぞれ均等に表示されます。

※グリッド線を画像中央にしたいときは、本数を奇数にしてください。

※**合成比較**の際は、補助線・グリッド線は**「画像 2」にだけ設定**します。 ※**並列比較**の際は、画像 1(左画像)と画像 2(右画像)の**両方に同じ設定**をします。

↓

次に **iPad・iPhone で操作する方法**を説明します。

①で画像を表示させた直後に**簡単合成**を押してみてください。

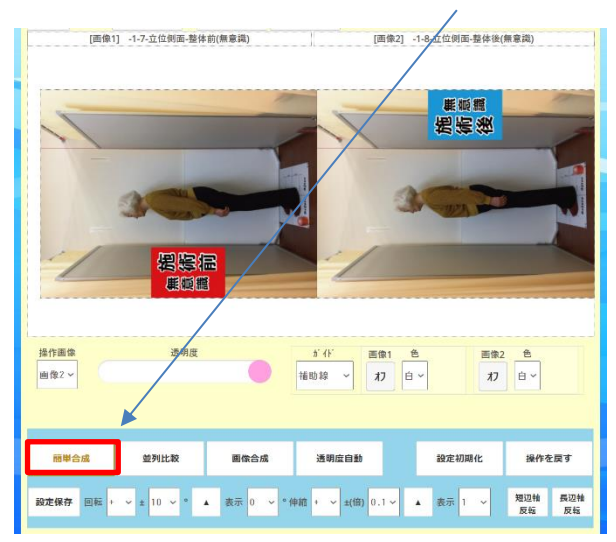

端末を縦向きに促すメッセージが出た ら、**iPad を縦向き**にして **OK** を押す と、画像が重なり、大きくなって表示さ れますので、**透過スライダーを左右に動 かすと重ねた画像の比較が行えます。**

数値評価ではイメージしにくいわずかな姿勢変化も、**合成比較なら変化を動きとして 表現できるので、直観的に納得していただけます。**

但し、撮影条件が少しでも異なると、合成比較がしにくく、手間がかかるので、 必ず**専用の三脚で撮影してください**。

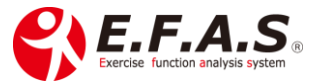

#### **[画像・画面の拡大縮小について]**

基本的に**簡単合成**ボタンがあるので、使用頻度は少ないですが、

2 枚の画像を同じ倍率で同時に拡大・縮小させるときは「**ロック**」機能を利用してく ださい。

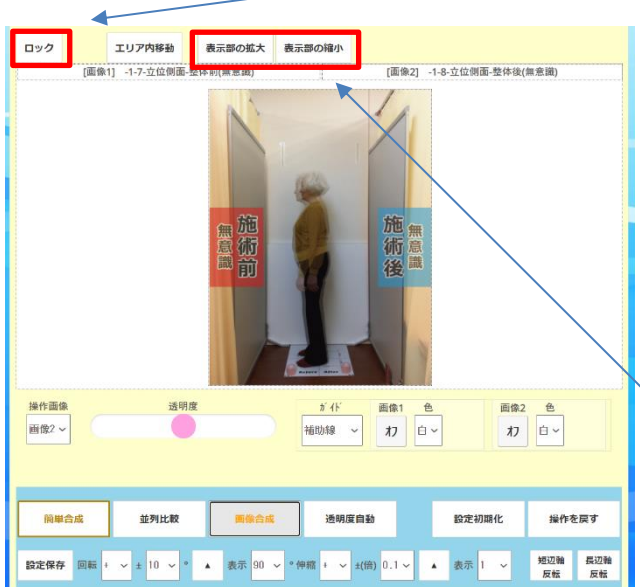

**ロック**ボタンを押すとオレンジにボ タンの色が変わり、2 枚の画像を同 時に拡大・縮小することができま す。

また、画像表示部を広くしたり、 狭くするときは、**表示部の拡大**・ **表示部の縮小**を押してください。

## **[操作パネルについて]**

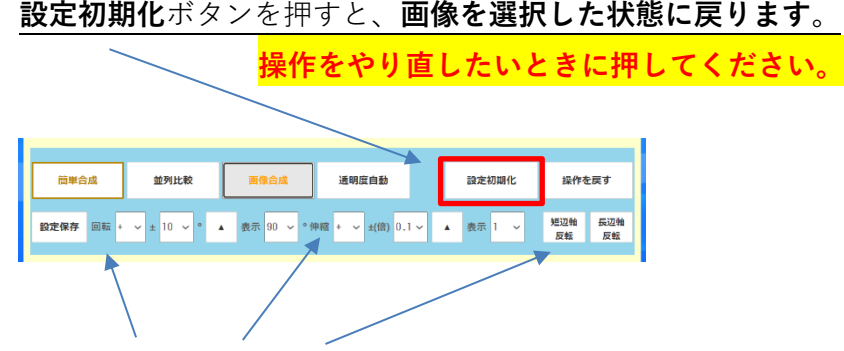

#### また、**回転・伸縮・反転**が行えます。

回転・伸縮は、+-と数値を決めてから、矢印をクリックすると実行されます。 反転はボタンを押すだけです。

※同じ条件で撮影した画像では、通常操作パネルを使うことはありません。 ※「操作を戻す」は操作パネル内の操作のみに有効です。

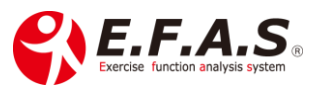

#### 次に**並列比較の手順**を説明します。

並列比較は**患者様にプレゼントする資料を作成するときに使用**します。 パソコンでログインするほうが操作しやすいと思います。

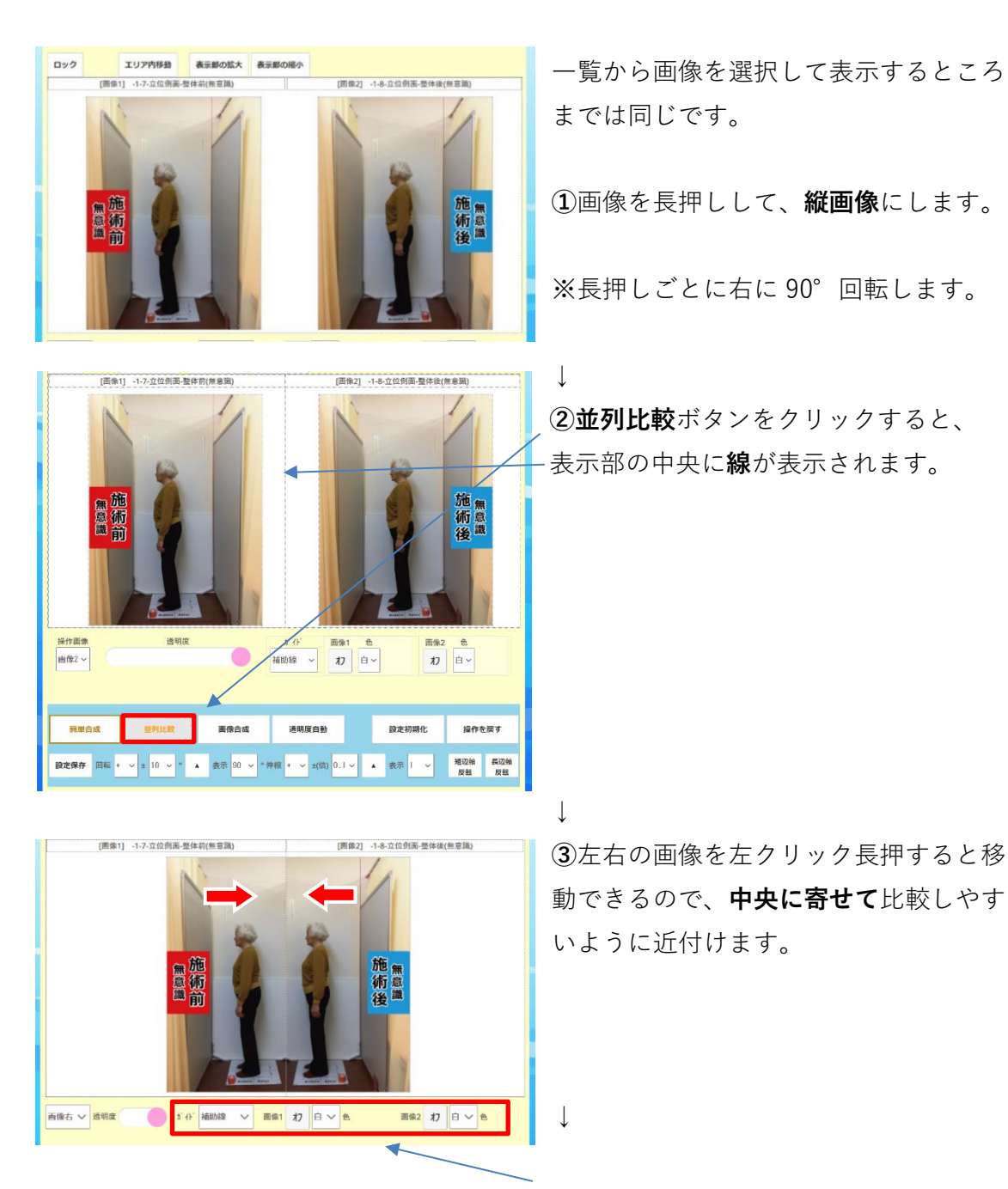

**④**画像 1(左画像)と画像 2(右画像)に**補助線又はグリッド線を表示**させて、 比較しやすいように調整します。

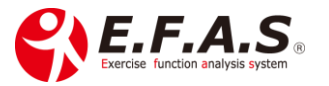

↓

**⑤**調整が完了しましたら、**画面をキャプチャー**して、患者様に送る画像を作成しま す。

画像作成の詳細は、

別紙「並列比較-患者様に渡す画像の作成手順」を参照してください。

希望される場合、Zoom で操作をサポートすることも可能です。

### ご不明な点は CIM 事務局までお気軽にお問い合わせください。

【お問合せ】 CIM 有限会社 E.F.A.S 事務局 TEL: 075-366-3991 E-mail : [support@efas.jp](mailto:support@efas.jp)

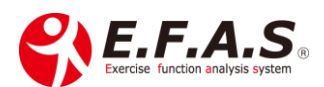